# Secure Firewall Threat DefenseのDevice Upgrade Wizardによるソフトウェアのアップグ レード

## 内容

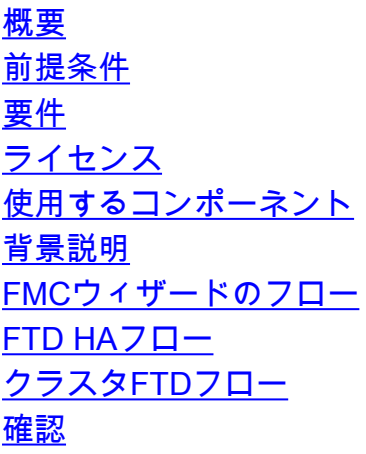

### 概要

このドキュメントでは、 **Upgrade Wizard** シスコの **Secure Firewall Threat Defense (FTD)** さまざまなオプシ ョンを使用できます

#### 前提条件

#### 要件

次の項目に関する知識があることが推奨されます。

- 『シスコ **Secure Firewall Threat Defense (FTD)**
- 『シスコ **Secure Firewall Management Center (FMC)**

#### ライセンス

特定のライセンス要件はありません。基本ライセンスで十分です

#### 使用するコンポーネント

このドキュメントの情報は、次のソフトウェアとハードウェアのバージョンに基づいています。

• 『シスコ Secure Firewall Threat Defense (FTD),シスコ Secure Firewall Management Center (FMC) **V**erSiON 7.2.1

このドキュメントの情報は、特定のラボ環境にあるデバイスに基づいて作成されました。このド キュメントで使用するすべてのデバイスは、初期(デフォルト)設定の状態から起動しています 。本稼働中のネットワークでは、各コマンドによって起こる可能性がある影響を十分確認してく

ださい。

#### 背景説明

新しい **Upgrade Wizard** FTDについては、FTDソフトウェアリリース7.0で導入されました。

このウィザードには、次のような利点があります。

- **New Device** Upgradeページ
- 複数のFTDアップグレードを並行して実行
- アップグレードするターゲットデバイスの選択に適した組織

#### FMCウィザードのフロー

ステップ1、2、および3はオプションです。ショートカットはステップ4から始まります。

ステップ 0:FMCにインストールするパッケージをアップロードします。

ステップ 1:移動先 **Devices > Device management**.

ステップ 2:アップグレードするデバイスを選択して、上部にメニューを表示します。

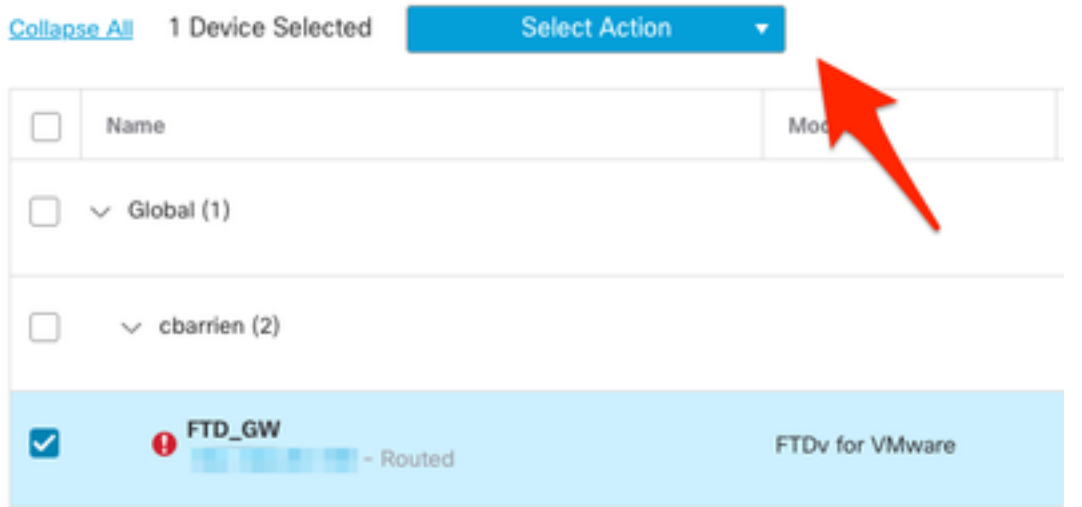

ステップ 3:クリック **Upgrade Firepower Software** を使用して、 **Device Upgrade** 表示します。

ショートカット:選択 **Devices / Device Upgrade** [general]メニューから選択します。

ステップ 4:アップグレードするデバイスが選択されていることを確認します。

ステップ 5:内 **Upgrade to** オプションで、ターゲットバージョンを選択します。

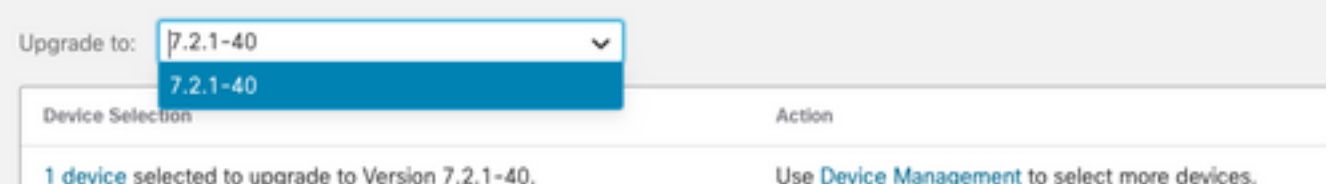

手順 6:表示されたメニューで、アップグレードパッケージをコピーするためにFTDにイメージ をプッシュします(このプロセスが実行されていない場合)。

(シスコでは、古い方法でアップデートをプッシュし、 **Configuration > Updates**)。

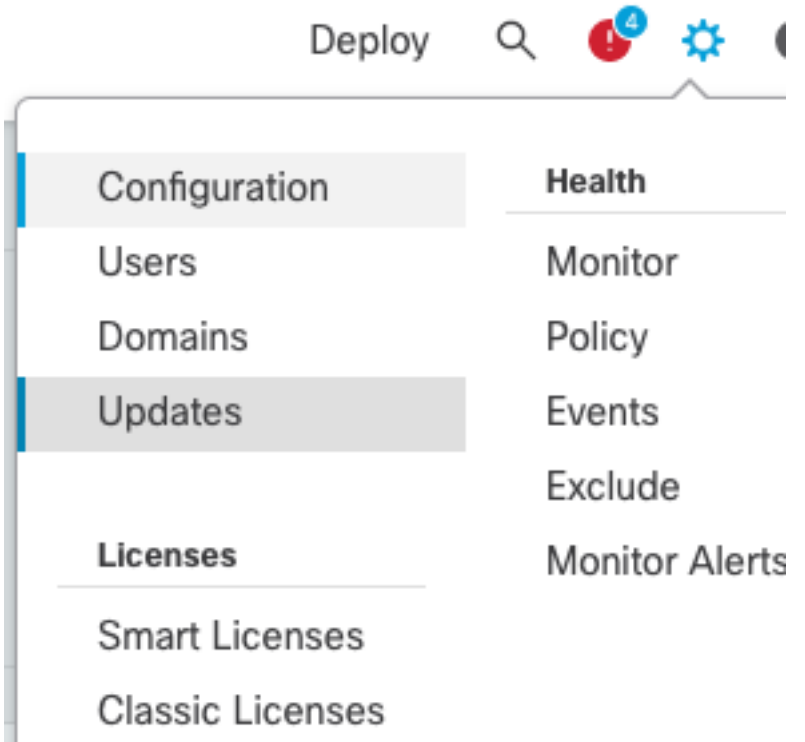

手順 7:クリック **Readiness** 完了するには、メニュータスクでそれを確認して監視します。完了し たら、次をクリックします。 **Next**.

ステップ 8:クリック **Start Upgrade** を使用して確認し、 **Upgrade** をクリックして、クエリーを実行 します。

ステップ 9:クリック **Finish** をクリックしてウィザードを完了し、閉じます。

ステップ 10:Cisco Unified Communications Manager内の **Tasks** メニュー.

#### FTD HAフロー

FTD HAアップグレードフローでは、変更する唯一のオプションは、どのFTDユニットがアクティ ブとして動作し、どのユニットがスタンバイとして動作するかを決定することです。

FTD-HAのアップグレードのプロセスは次のとおりです。

- 1. スタンバイユニットのアップグレード(リロードは自動的に行われます)。
- 2. フェールオーバー.
- 3. 新しいスタンバイユニットのアップグレード(リロードは自動的に行われます)。
- 4. 手動フェールオーバー(オプション)。

#### クラスタFTDフロー

クラスタのアップグレードフローでは、要件に応じてデータユニットのアップグレード順序を変 更できます。

通常のフローは次のとおりです。

- 1. データユニットのアップグレード(リロードは自動的に行われます)。
- 2. 制御ユニットのクラスタを無効にします (自動的に実行)。
- 3. 古いコントロールユニットをアップグレードします(リロードは自動的に行われます)。
- 4. 古いクラスタユニットをクラスタに参加させます(自動的に実行)。

クラスタデバイスの準備状態チェックが完了したら、凡例が表示されているボタンをクリックし ます **Change Upgrade Order**.

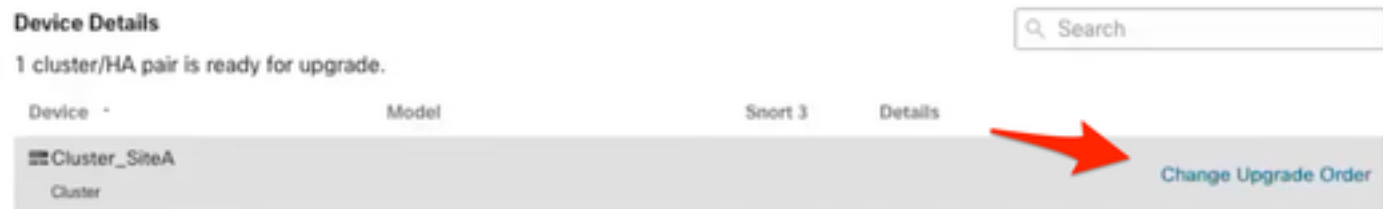

ポップアップメニューが表示されたら、目的の順序で先頭にドラッグアンドドロップします。

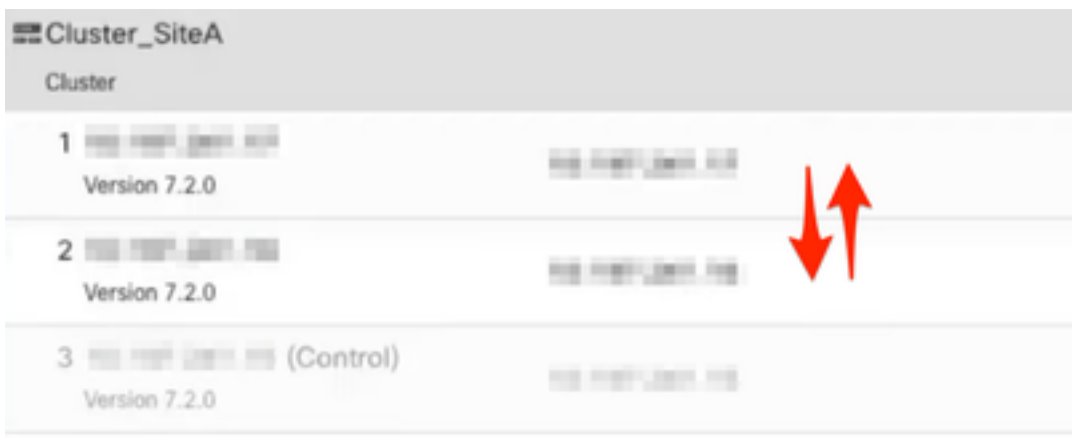

#### 確認

● Tasksメニューのすべてのステップを監視します。

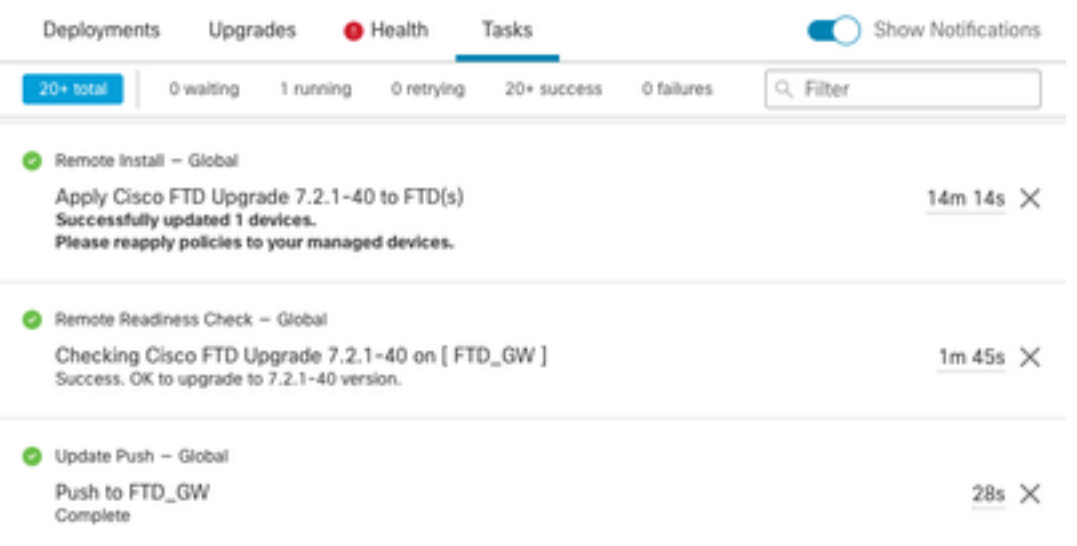

内 **Devices Management** 新しいタブが表示されます **Upgrade**デバイスのアップグレードパスが表示 ●されます。

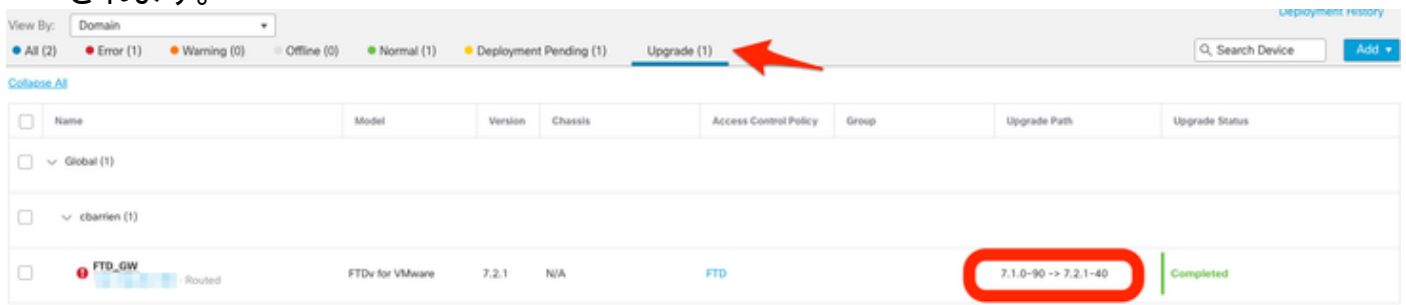

翻訳について

シスコは世界中のユーザにそれぞれの言語でサポート コンテンツを提供するために、機械と人に よる翻訳を組み合わせて、本ドキュメントを翻訳しています。ただし、最高度の機械翻訳であっ ても、専門家による翻訳のような正確性は確保されません。シスコは、これら翻訳の正確性につ いて法的責任を負いません。原典である英語版(リンクからアクセス可能)もあわせて参照する ことを推奨します。